## **PROCESO DE REINSCRIPCIÓN A TÉCNICO SUPERIOR UNIVERSITARIO, INGENIERÍA O LICENCIATURA**

**Instrucciones:** Lee cuidadosamente la convocatoria y sigue los pasos que se muestran a continuación.

- 1. Ingresa al link: http://serviciosescolares.utvam.edu.mx/sistema/, en donde deberás acceder con tu usuario y contraseña asignados anteriormente.
- 2. En la parte superior izquierda de la página aparece el menú **\$ Caja** dónde se desglosarán algunas opciones, elige **Pagos**.

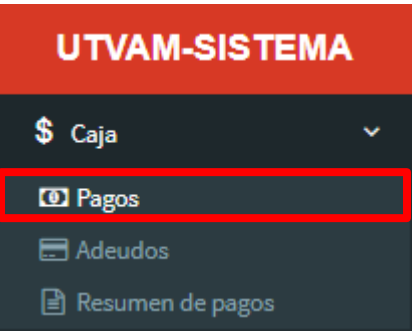

3. Te aparecerá la siguiente ventana, en la cual deberás dar clic en botón que se muestra en la siguiente imagen

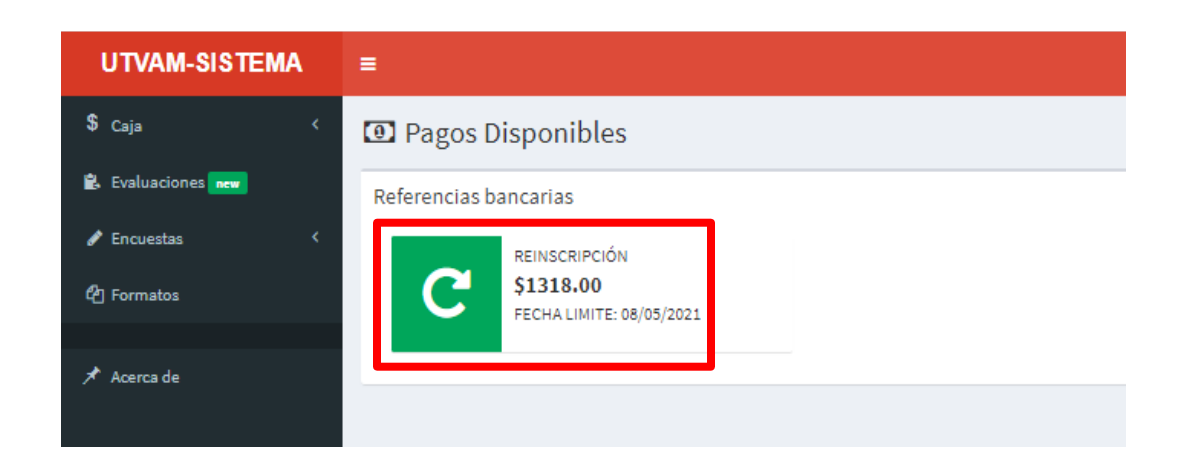

4. En la siguiente ventana tendrás que seleccionar cuidadosamente el método de pago, ya que cada uno tiene una comisión bancaria distinta, así como determinado tiempo para que se vea reflejado el pago en el sistema (considera que los movimientos se aplicarán solo en días hábiles) y así pueda cambiar tu Estatus de **Preinscrito** a **Activo**.

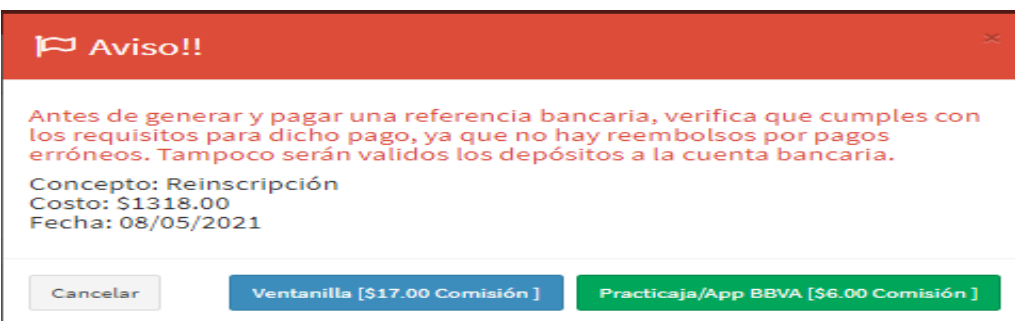

Una vez que lo hayas seleccionado obtendrás tu referencia bancaria la cual podrás imprimir.

**¡OJO! Las referencias bancarias son únicas e intransferibles, revisa la fecha límite para pagarla, solo serán válidos los pagos realizados a través de este procedimiento, no se podrán aceptar pagos realizados directamente a la cuenta bancaria.**

**Nota: Si requieres de prórroga para el pago de tu Reinscripción, favor de solicitarla con la Mtra. Susana Oropeza González, Titular del Área de Fortalecimiento al Estudiante, a través de un correo electrónico a:** *s.oropeza@utvam.edu.mx*

> **Dudas y/o aclaraciones: [auxiliarcontrolescolar@utvam.edu.mx](mailto:auxiliarcontrolescolar@utvam.edu.mx) Tel: 771 247 4028 Ext. 5057**